# Konzultáció kezelése a Neptun Oktatói Weben

### 1. Oktatás - Konzultációk

Az OWeb "*Oktatás/Konzultációk*" menüpontban tud az oktató új konzultációt létrehozni, megtekinteni azokat, melyeknek valamely időpontjához oktatóként hozzárendelésre került, vagy a konzultációkat szerkeszteni, eredményt rögzíteni, hallgatói listát, jelenléti ívet nyomtatni, online alkalmat hozzárendelni.

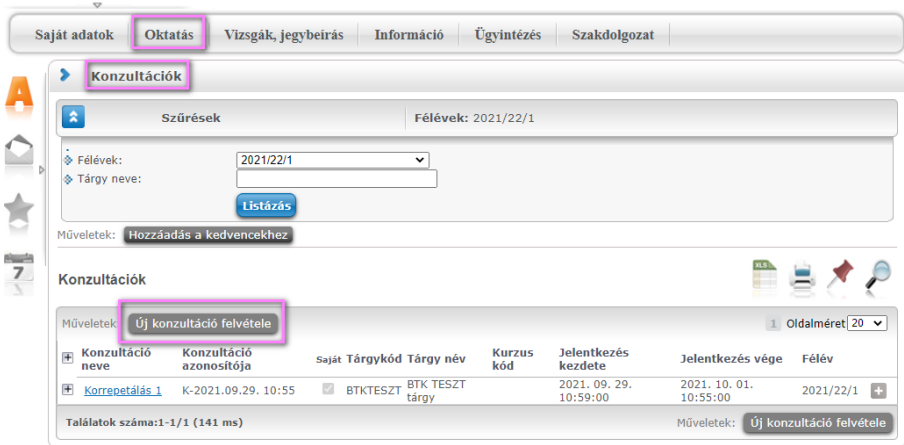

## 2. Új konzultáció létrehozása

Az "*Oktatás/Konzultációk*" menüpontban az <sup>Gj konzultáció felvétele gombbal indítjuk egy új konzultáció</sup> létrehozását.

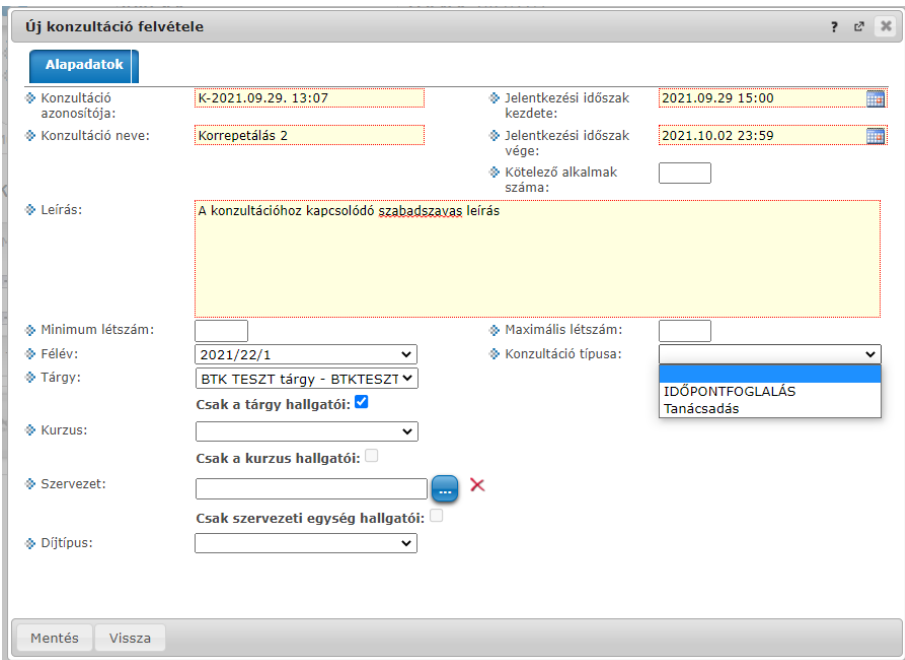

**Konzultáció azonosítója**: automatikusan generálódik.

**Konzultáció neve**: Kötelező. A hallgató a konzultáció neve alapján tud keresni, tájékozódni a Hweben.

**Jelentkezési időszak kezdete – Jelentkezési időszak vége**: Kötelező, a Hwebről a megadott intervallumban lehet jelentkezni. A kezdetnek nagyobbnak kell lenni, mint az aktuális időpont, a végének nagyobbnak, mint a kezdet.

**Kötelező alkalmak száma**: Ezzel határozhatjuk meg, hogy a teljes konzultációra vagy annak meghatározott időpontjaira történik-e a jelentkezést.

Ha a mező üres, akkor a hallgató a teljes konzultációra jelentkezik, annak minden kapcsolódó alkalmára, a kapcsolódó időpontok mindegyikén kötelező a részvétel, a hallgató nem választ időpontot. (pl. több alkalmas tanfolyam)

Ha kitöltjük a *Kötelező alkalmak számá*t, akkor a hallgató nem magára a konzultációra jelentkezik, hanem a kapcsolódó időpontokra. A Hweben kijelzésre kerül, hogy hány alkalmat kell választani és a program akkor engedi elmenteni a jelentkezést, ha a megfelelő számú alkalom kiválasztásra került. (pl. kiscsoportos gyakorlat, korrepetálás, ahol több lehetséges időpontot adunk meg amelyekből a hallgató a megadott számú időpontra jelentkezik.)

**Leírás**: Bővebb információt adhatunk meg a konzultációról, mely a Hweben is megjelenik.

**Minimum létszám**: Tájékoztató jellegű adat, logika nem épül rá.

**Maximum létszám**: A beállított maximum létszámig engedi a hallgatókat jelentkezni a Hwebes felületről.

**Konzultáció típusa**: Nem kötelező. Legördülő mezőből választható ki, az intézmény által szabadon létrehozható értékekből. A típus lehet például Szakdolgozat, Kiegészítő óra, Tanfolyam, Korrepetálás, gyakorlati foglalkozásoknál például Mérés vagy Szimuláció. Jelenleg az IDŐPONTFOGLALÁS és a Tanácsadás típusokat hoztuk létre.

**Félév**: Nem kötelező. Beállítható, hogy a konzultáció mely félévhez kapcsolódik. Ha a konzultációra csak a tárgy hallgatói jelentkezhetnek, akkor, ha a félév mezőt üresen hagyjuk, bármely hallgató jelentkezhet, aki a tárgyat bármely félévben felvette. Ha kitöltjük a *Félév*et, akkor azon hallgatók számára látható a konzultáció és tudnak rá jelentkezni, akiknek a megadott féléves indexsoraiban szerepel a tárgy.

**Szervezet**: Ha a "Csak a szervezeti egység hallgatói" jelölőnégyzetet bepipáltuk, akkor a weben csak a szervezeti egység hallgatói számára lesz elérhető a konzultáció.

**Tárgy**: Amennyiben a konzultációhoz tartozik tárgy és emellett a "Csak a tárgy hallgatói" jelölőnégyzet beállítottuk, akkor a Hweben csak a tárgy hallgatói számára lesz elérhető a konzultáció. Ha az a cél, hogy csak a tárgy azon hallgatói tudjanak jelentkezni, akiknek valamely konkrét, pl. az aktuális félév indexsoraiban szerepel a tárgy, akkor a "*Félév*" mezőt is be kell állítani.

**Kurzus**: Nem csak a tárgy, hanem csak egy kiválasztott kurzus hallgatói számára is korlátozhatjuk a konzultáció elérését. Működése megegyezik a *Tárgy*nál leírtakkal.

**Csak a szervezeti egység hallgatói** és **Csak a tárgy hallgatói** jelölőnégyzetek: Amennyiben valamelyik jelölőnégyzetet beállítjuk, akkor csak a konzultációhoz hozzárendelt szervezeti egység vagy csak a tárgy hallgatói számára lesz elérhető a Hweben. Fontos, hogy egyszerre csak az egyik lehet bejelölve, de egyik sem kötelező.

#### **Díjtípus**: ne töltsük!

A megfelelő adatok kitöltése után az ablak alján lévő *Mentés* gombbal rögzítjük a létrehozott konzultációt, aminek sikerességéről visszajelző üzenetet kapunk.

Sikeres konzultáció felvitel!<br>Vegye fel a konzultációs időp  $\bullet$ 

Siker

Az ablak tetején két új tabfül jön létre, a Konzultáció időpontjai és a Jelentkezett hallgatók.

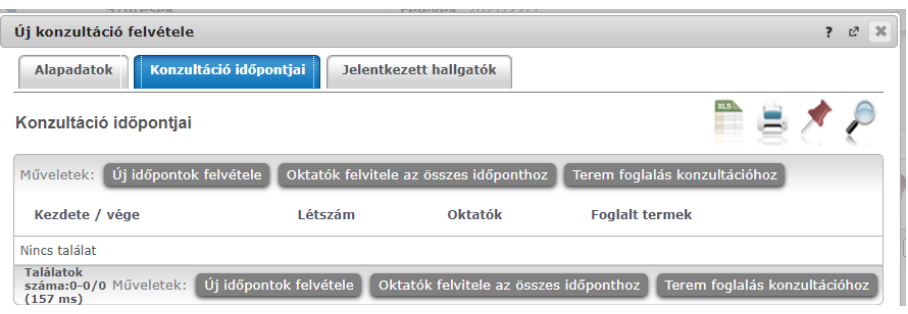

# 3. Időpontok hozzáadása a létrejött konzultációhoz

A létrehozott konzultáció *Konzultáció időpontjai* fülén az <sup>Új időpontok felvétele gombbal indítjuk az</sup> időpontok megadását.

Ezek lesznek azon időpontok, amelyre majd a hallgatók bejárnak, és amelyekre csak a *Jelentkezési időszakban* tudnak feljelentkezni.

**Félévek**: ha a mezőt kitöltjük, akkor az alatta lévő mezőkbe automatikusan töltődik a tanulmányi félév eleje és vége.

**Időszak**: az az időszak, amikor az adott konzultáció lesz. pl. 2021.10.04 10:00-2021.10.04 11:30 De ha például több héten át minden hétfőn 10.00-11.30 között tartjuk az adott konzultációt, akkor ide az első alkalom kezdetét és az utolsó alkalom végét kell beírni, majd a **Napok**: mezőkben bepipálni, hogy a fent megadott időtartamban mely napokra legyen igaz.

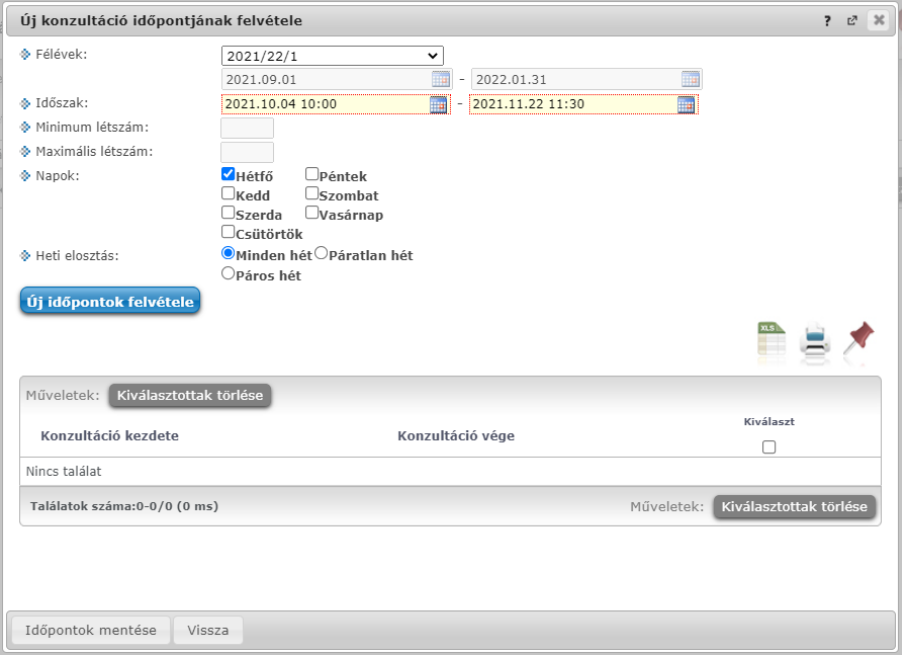

Amikor beállítottunk egy időpontot, az **Gidőpontok felvétele** gombbal tesszük ezeket az ablak alsó részébe. Itt a *Kiválaszt* mezőben pipáljuk be azon sorokat, amelyeken ténylegesen lesz konzultáció (Értsd: lehet, hogy a fent beállított időtartam az összes hétfőt megadta, de március 15. is hétfőre esik, amikoris nem tartunk órát, ezt nem választjuk ki.), majd az ablak alján az *Időpontok mentése* gombbal rögzítjük a konzultációhoz az időpontot, időpontokat.

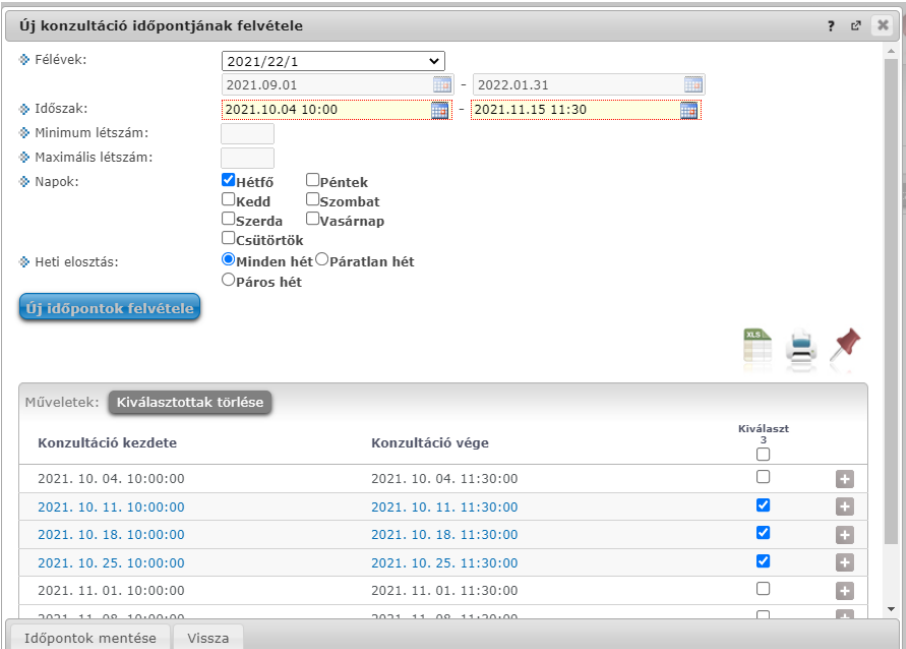

Az *"Időpontok hozzáadása a létrejött konzultációhoz*" folyamat más napokra, más intervallumra megismételhető.

A létrejött időpontok sorvégi  $\frac{1}{2}$ jelére kattintva az időpont törölhető, vagy termet, oktatót lehet hozzá adni. A létrehozó oktató automatikusan hozzárendelésre kerül az alkalmakhoz, de további oktatókat is hozzáadhatunk. Amennyiben kitöltésre került a "Kötelező alkalmak száma" mező akkor alkalmanként lehet meghatározni a minimum és maximum létszámot.

Az OWeben addig lehet a konzultáció és a kapcsolódó időpontok bármely adatának módosítása, amíg egyik alkalomra sem jelentkezett hallgató.

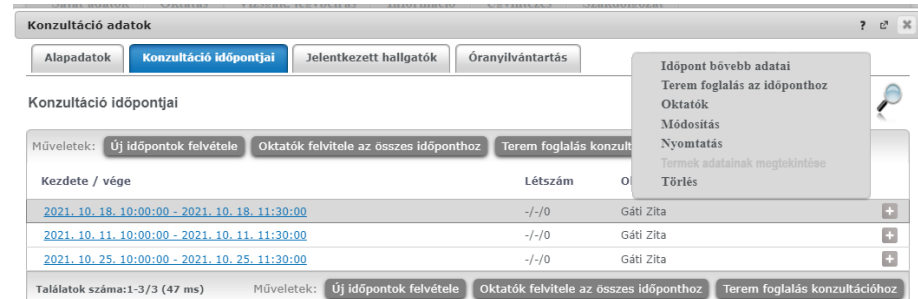

## 4. Jelentkezett hallgatók

A *Jelentkezett hallgatók* fülön látjuk a már feljelentkezetteket, itt tudunk eredményt beírni, üzenetet küldeni.

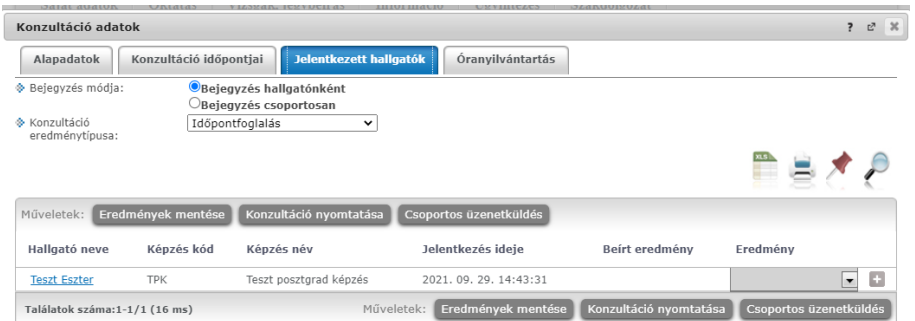

## 5. Online kapcsolat a konzultációhoz.

A létrehozott konzultáció egy, több vagy akár minden alkalmához online videokonferencia kapcsolható, mely a Neptunba integrált Webex alkalmazással valósul meg.

Adott konzultáció kiválasztott időpontjára kattintva, majd ott az *Online alkalmak* fület választva az ablak alján lévő *Új online alkalom* gombbal kezdeményezhetünk egy, az adott időponthoz kapcsolódó videókonferencia létrehozását.

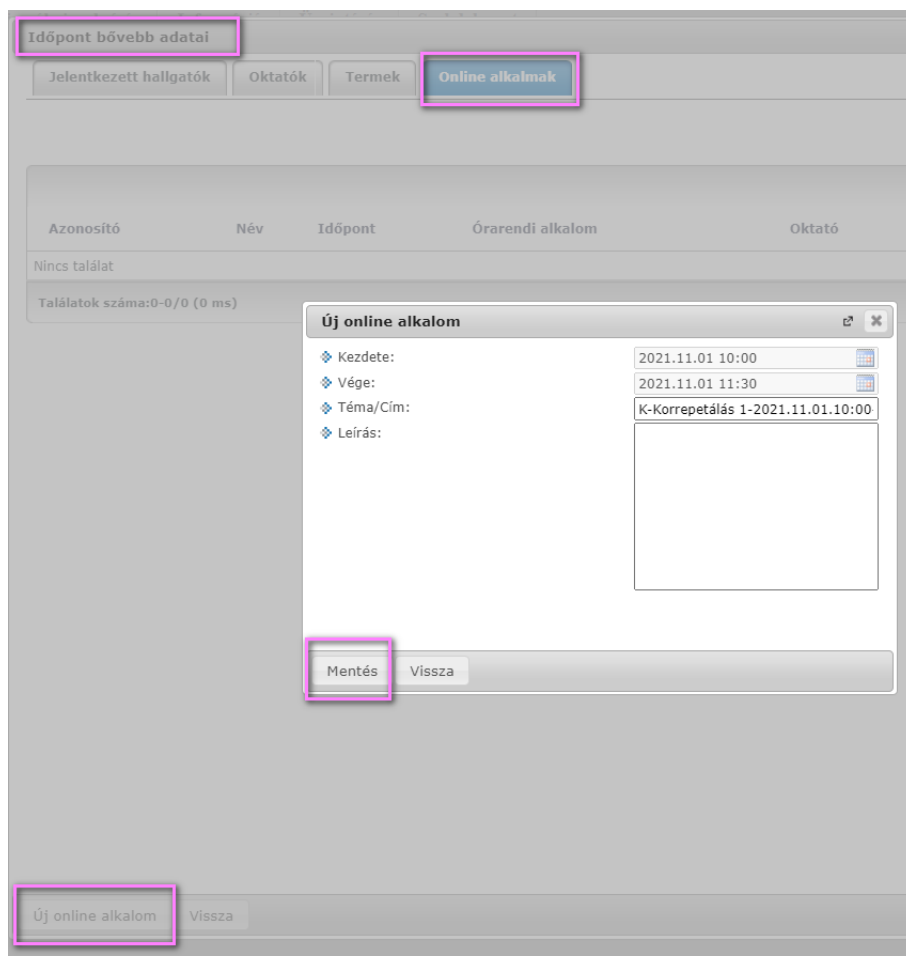

A Neptunon belüli videokonferenciáról a

[https://ppke.hu/uploads/articles/359654/file/OWEB\\_videokonferencia.pdf](https://ppke.hu/uploads/articles/359654/file/OWEB_videokonferencia.pdf)

*Videokonferencia a Neptunban (Oktatói tájékoztató)* dokumentum szolgál részletes útmutatóval.

### 6. Konzultációk a hallgatói weben

A HWeben a "*Tanulmányok/Konzultáció*" menüpontban tud a hallgató a konzultációra jelentkezni. Az adott konzultáció sorvégi + jelre kattintva a "*Jelenkezés*"-t választva megnyílik a "*Konzultáció adatok*"

ablak, ahol a konzultáció időpontjai látszanak. Az ablak tetején információs buborékban látszik a választandó alkalmak száma.

#### **A hallgatói jelentkezés:**

Ha a "*Kötelező alkalmak száma*" üres: minden időpont sorában a "*Jelentkezés*" jelölőnégyzet ki van jelölve, a hallgató nem tudja módosítani, a lap alján lévő "*Jelentkezés*" gombot megnyomva az összes időpontra megtörténik a jelentkezés.

Ha a "*Kötelező alkalmak száma*" nem üres: hallgatói jelentkezéskor a feljövő ablakban a hallgató jelöli ki az időpontokat. Csak akkor engedi a program menteni a jelentkezést, ha a hallgató annyi időpontot jelölt meg, amennyi a *Kötelező alkalmak száma*. Lehet cserélni is az időpontokat, de minden esetben csak a *Kötelező alkalmak száma* szerint.

Lejelentkezéskor minden esetben minden kapcsolódó időpontról lejelentkezik a hallgató.

Oktatási és Tanulmányi Osztály